# Organizer for the TI-83 Plus **TEXAS**<br>Instruments

## **Getting Started**

**□** Start here

### **How To…**

- □ Create, edit, and delete addresses
- □ [Create, set, view, edit, and delete schedule options](#page-13-0)
- □ Create, set, edit, mark, and delete tasks
- $\Box$  Find numbers, text, and special characters

## **Examples**

□ [Creating and saving a new address](#page-8-0)

## **More Information**

- Deleting Organizer
- □ Memory Usage
- **□ Error Recovery**
- **□ Customer Support**

## Important Information

Texas Instruments makes no warranty, either expressed or implied, including but not limited to any implied warranties of merchantability and fitness for a particular purpose, regarding any programs or book materials and makes such materials available solely on an "as-is" basis.

In no event shall Texas Instruments be liable to anyone for special, collateral, incidental, or consequential damages in connection with or arising out of the purchase or use of these materials, and the sole and exclusive liability of Texas Instruments, regardless of the form of action, shall not exceed the purchase price of this product. Moreover, Texas Instruments shall not be liable for any claim of any kind whatsoever against the use of these materials by any other party.

This graphing product application (APP) is licensed. See the terms of the [license agreement.](#page-40-0)

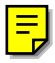

Copyright © 1999, 2001 Texas Instruments Incorporated.

# Where to Find Installation Instructions

You can find detailed instructions on installing Flash applications at [education.ti.com/guides.](http://education.ti.com/guides)

# What is Organizer for the TI-83 Plus?

Organizer is a simple and easy to use electronic organizer for students and teachers that runs on their TI-83 Plus calculators.

- The Address function stores names, addresses, telephone numbers, and e-mail addresses.
- The Schedule function provides daily, weekly, and monthly views of class schedules and appointments.
- The Task function lists things to do, such as important assignments.
- The Find function searches the entire database of information for a name or keyword.

# <span id="page-4-0"></span>Organizer Main Menu

- 1. Press **APPS**. If you do not see **Organize** as an option, you need to download the Organizer application on your TI-83 Plus.
- 2. Highlight **Organize** and press **ENTER**. The Organizer main menu appears.

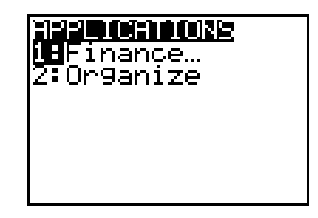

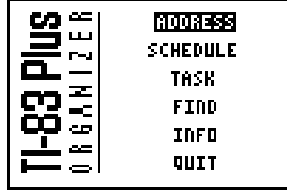

### <span id="page-5-0"></span>Selecting an Option

On all screens, up to five options are displayed along the bottom of the screen. To select one of these options, press the key below the option. For example,

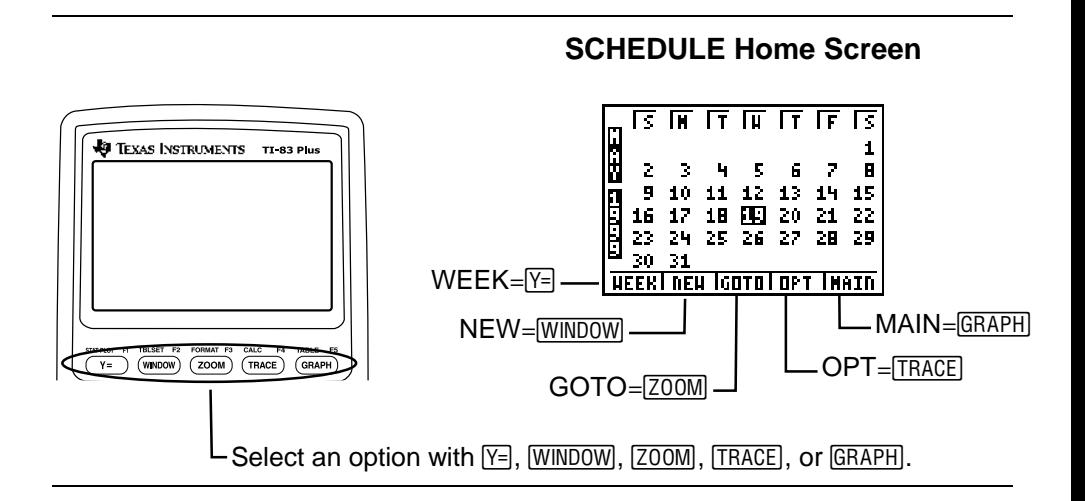

### Entering Letters

On the calculator, letters are printed in turquoise above the keys. To enter in a letter, press ALPHA and the key for the letter you want. It is a good idea to turn on the shift lock  $(2nd)$   $[ALPHA]$ ) when you need to key in many letters.

### <span id="page-6-0"></span>Entering Special Characters

To enter special characters that are not on the calculator keyboard, such as  $@$ , \, and  $#$ , enter the Special Characters screen while you are entering in text. Special characters are available whenever you see the **CHRS** option at the bottom of the screen.

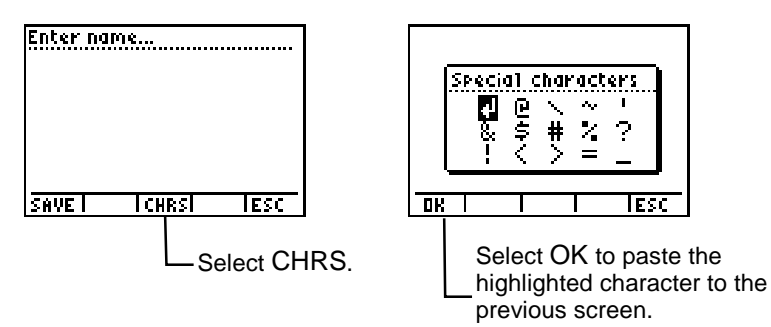

## <span id="page-7-0"></span>The ADDRESS Home Screen

To display the ADDRESS home screen, select **ADDRESS** from the Organizer main menu. If you have not entered any addresses, the screen is blank except for the option key names.

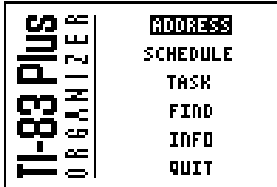

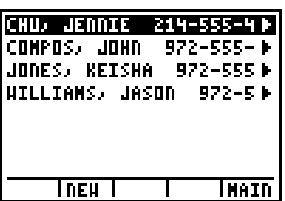

## Creating a New Address

To create a new address, select **NEW** from the ADDRESS home screen. For information on entering characters, see the sections entitled, "[Entering Letters"](#page-5-0) and ["Entering Special Characters.](#page-6-0)"

**Hint** Names are displayed in alphabetical order by the first word of the name. If you want the names to be in order by last name, you must key in the last name first.

<span id="page-8-0"></span>**Example:** Enter the **ADDRESS** home screen, and create and save a new address.

- 1. Press **APPS** and select **Organize**. The Organizer main menu appears.
- 2. Press **ENTER** to select **ADDRESS**. The ADDRESS list screen appears.

3. Select **NEW**.

The title prompt displays "**Enter name**…".

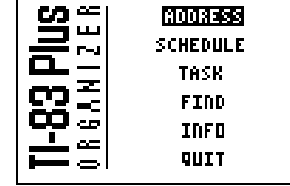

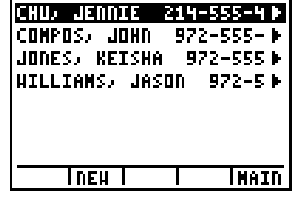

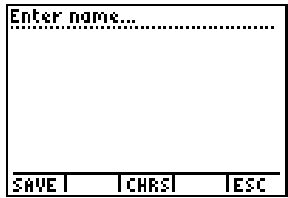

4. Enter the name and press **ENTER**. To key in a space, press  $\left[ \Box \right]$  (above  $\left[ 0 \right]$ ).

The cursor moves to the next line, and the title prompt changes to "**Enter phone**…".

5. Enter the phone number and press **ENTER.** To enter a hyphen between parts of the number, press  $\lceil \cdot \rceil$ .

The cursor moves to the next line, and the title prompt changes to "**Enter e-mail**…".

6. Enter an e-mail address, and press<br>ENTER]. (To enter numbers, remembe **ENTER.** (To enter numbers, remember to press **ALPHA** to deselect Alpha-lock.) To enter the @ sign, select **CHRS**, and then press  $\lceil \cdot \rceil$  [ENTER].

The cursor moves to the next line, and the title prompt changes to "**Enter address**…."

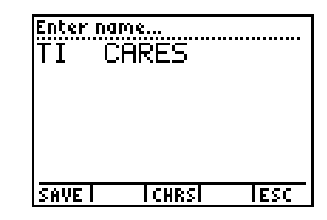

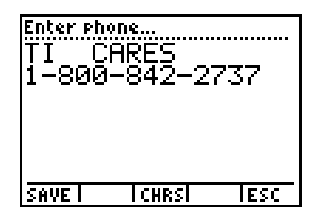

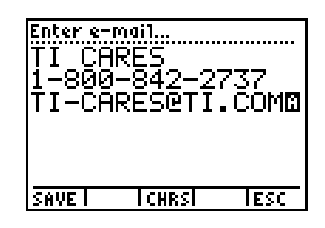

7. Enter a mailing address.

To force a line wrap and move the cursor to the next line, select **CHRS**, and then press  $[ENTER]$  to select  $\downarrow$ .

- 8. Select **SAVE** to save the entry.
- 9. Select **LIST** to return to the ADDRESS list screen.

### Editing an Existing Address

To edit an existing address entry, highlight the address you want on the ADDRESS list screen, and press **ENTER**. Select the **EDIT**, **COPY**, **DEL** options to edit, copy, or delete the entry.

1. On the ADDRESS list screen, highlight an existing address you want to edit.

Press  $\overline{\mathbf{v}}$  and  $\overline{\mathbf{A}}$  to move down and up the ADDRESS list.

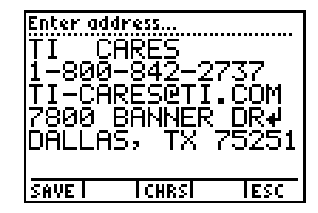

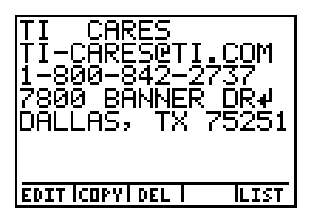

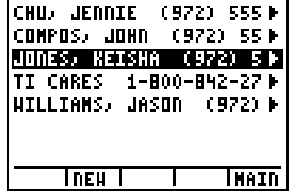

2. Press [ENTER] to display the entry's detail screen.

3. Select **EDIT**. Press  $\boxed{\bullet}$  and  $\boxed{\bullet}$  to move to the part of the entry you want to edit.

4. Enter the new information. Use 2nd [INS] and  $[**DEL**]$  to insert or delete characters.

- 5. Select **SAVE**. (Select **ESC** and then **YES** to cancel changes.)
- 6. Select **LIST** to return to the ADDRESS list screen.

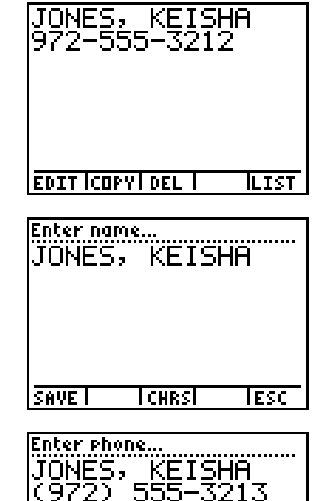

TCHRSI

TESC

**SAVET** 

### Deleting an Address

- 1. On the ADDRESS list screen, highlight an existing entry you want to delete, and then press [ENTER].
- 2. Press **ENTER** to display the entry's detail screen.

- 3. Select **DEL** to display the Delete this entry? screen.
- 4. Select **YES** to delete this entry and return to the address list.

(Select **NO, DO NOT DELETE** to return to the detail screen, or select **CANCEL** to cancel the deletion and return to the address list.)

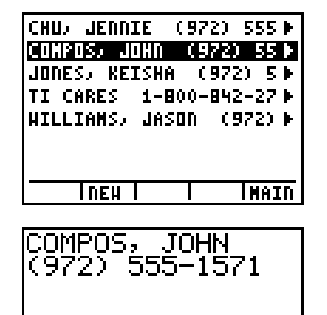

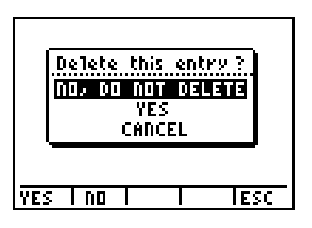

**EDIT ICOPY | DEL |** 

**ILIST** 

# <span id="page-13-0"></span>The SCHEDULE Home Screen

To display the SCHEDULE home screen, select **SCHEDULE** from the Organizer main menu. A monthly calendar screen displays. Press  $\left[\rightarrow\right]$ , as necessary, to move to previous months. Press  $\left[\rightarrow\right]$ , as necessary, to move to futures months. Press  $\lceil \cdot \rceil$  and  $\lceil \cdot \rceil$  to highlight dates.

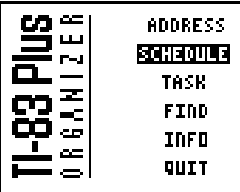

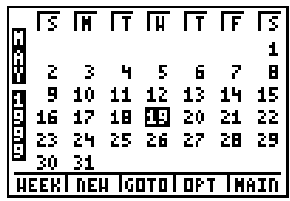

- **WEEK** Displays appointments for the current week.
- **NEW** Displays the screen for adding a new appointment.
- **GOTO** Displays the schedule for the date you select.
- **OPT** Displays the screen for setting schedule options.
- **MAIN** Returns to the main menu.

### Creating a New Appointment

When creating a new appointment, select **NEW** from the SCHEDULE home screen. For information on entering characters, see the section entitled, "[Entering Letters"](#page-5-0) and ["Entering Special](#page-6-0)  [Characters."](#page-6-0) 

- 1. Press and select **Organize**. The Organizer main menu appears. Press to highlight **SCHEDULE**.
- 2. Press **ENTER** to select **SCHEDULE**. The SCHEDULE home screen appears.

3. Select **NEW**.

The title prompt displays "**Enter date**…".

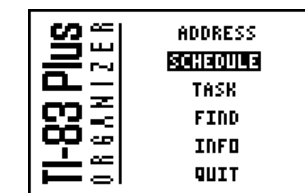

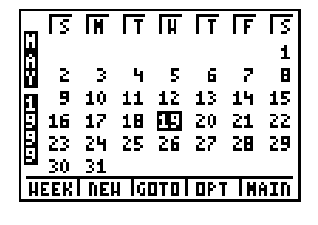

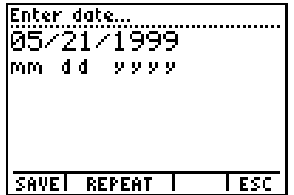

- 4. Enter the month, day, and year. Press  $\overline{\mathbf{y}}$ .
- 5. The title prompt displays "**Enter start time**…". Enter the start time.

For am, press  $\overline{\mathbf{y}}$ .  $-$ or $-$ For pm, press  $\lceil \cdot \rceil$  [ENTER]  $\lceil \cdot \rceil$ .

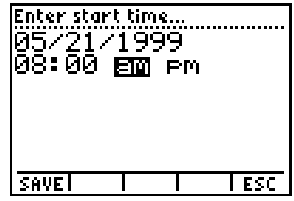

The title prompt displays "**Enter end time**…".

6. Enter the ending time.

For am, press  $\overline{\mathbf{y}}$ .

 $-$ or $-$ 

For pm, press  $\lceil \cdot \rceil$   $\lceil \cdot \rceil$ .

The title prompt displays "**Enter note**…."

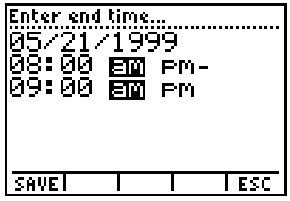

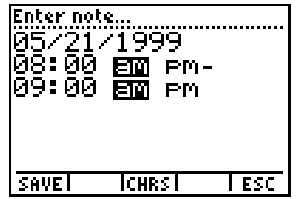

7. Enter a text description of the appointment.

> Select **CHRS** to access special characters not on the calculator keyboard.

8. Select **SAVE** to save the appointment.

## Setting Schedule Options

1. From the SCHEDULE home screen, select **OPT**.

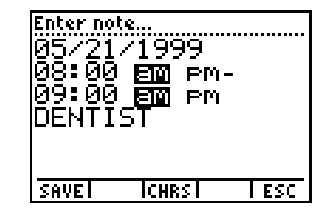

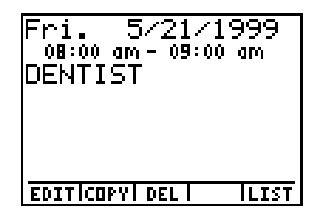

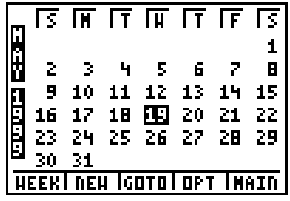

2. Select whether to show the end time in your list of appointments in your appointments list:

For **YES**, press  $\left| \cdot \right|$ .  $-$ or $-$ For **NO**, press  $\boxed{\triangleright}$  [ENTER]  $\boxed{\triangleright}$ .

3. Select whether to start the week on Sunday or Monday:

For **SUNDAY**, press [ENTER].  $-$ or $-$ For **MONDAY**, press  $\lceil \cdot \rceil$  [ENTER].

4. Select **OK** to save options and return to the SCHEDULE home screen.

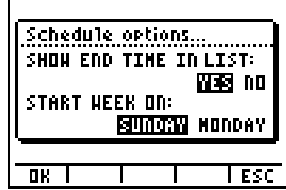

### Viewing Your Schedule

## **Viewing your daily schedule**

- 1. From the SCHEDULE home screen, use the cursors to highlight the date you want to see.
- 2. Press [ENTER]. A list of appointments for that date displays.

Press  $\overline{\mathbf{v}}$  and  $\overline{\mathbf{A}}$  to move down and up the appointment list.

- 3. To see the details of an appointment, highlight the appointment and press ENTER.
- 4. To return to the list of appointments, select **LIST**.

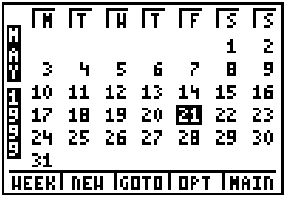

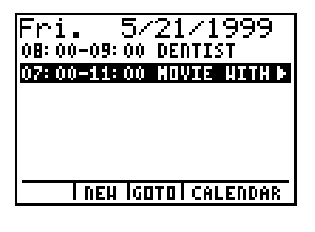

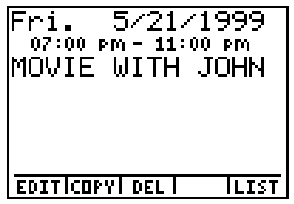

Organizer for the **b<sub>o</sub>w**iload from Www.Somanuals.com. All Manuals Search And Download. Page 20

5. To see appointments for a different date, select **GOTO**.

Enter the date, and then select **OK**.

6. To return to the calendar, select **CALENDAR**.

## **Viewing your weekly schedule**

1. From the SCHEDULE home screen, select **WEEK**.

2. The weekly schedule screen appears.

Days of the week are shown across the top of the screen; time in 2-hour increments is shown down the left side of the screen. A black box marks the day and time of each appointment.

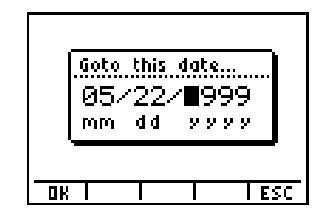

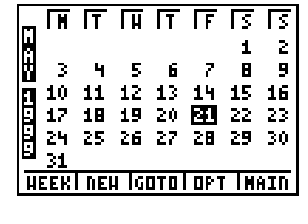

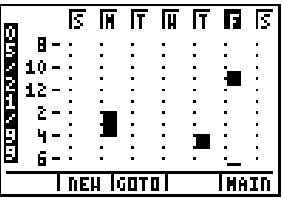

3. Press  $\lceil \cdot \rceil$  and  $\lceil \cdot \rceil$  to scroll through the times.

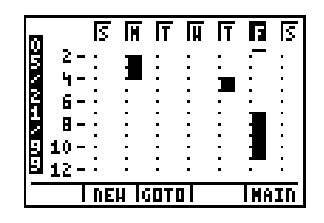

4. To enter a new appointment, select **NEW**,

 $-$ or $-$ 

to go to a different date, select **GOTO**,

 $-$ or $-$ 

to return to the main menu, select **MAIN**.

## Editing an Existing Appointment

1. On the SCHEDULE home screen, highlight the entry you want to edit.

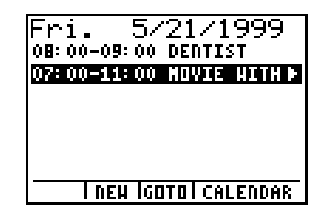

2. Press [ENTER] to display the entry's detail screen. Select **EDIT**.

3. Press  $\lceil \cdot \rceil$  and  $\lceil \cdot \rceil$  to move to the part of the appointment you want to edit.

4. Enter the new information. Use [2nd] [INS] and **DEL** to insert or delete characters.

- 5. Select **SAVE**. (Select **ESC** to cancel changes and return to the address list.)
- 6. Select **LIST** to return to the ADDRESS list screen.

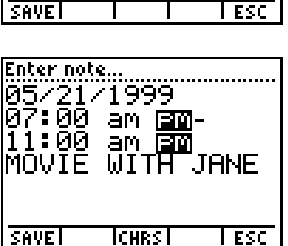

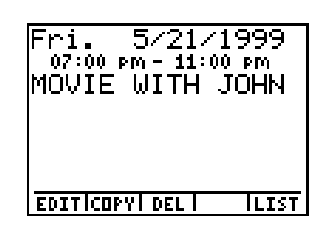

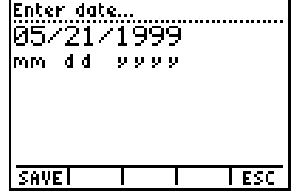

## Deleting an Appointment

- 1. On an appointment list screen, highlight the entry you want to delete and press [ENTER].
- 2. Press [ENTER] to display the entry's detail screen.

3. Select **DEL** to display the Delete schedule? dialog box.

4. Select **THIS ENTRY ONLY** or **ALL ENTRIES BEFORE "DATE**" to delete specified appointments and return to the detail screen. (Select **CANCEL** to cancel the deletion and return to the address list.)

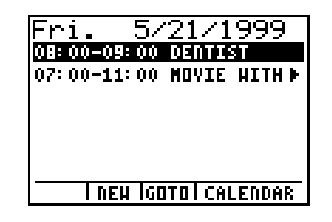

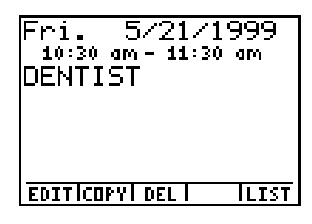

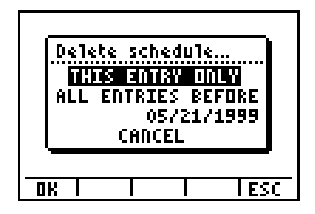

# <span id="page-23-0"></span>The TASK Home Screen

To display the TASK home screen, select **TASK** from the Organizer main menu. If you have not entered any tasks, the screen is blank except for the option key names.

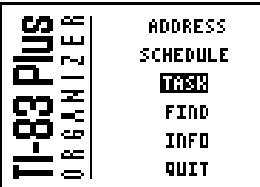

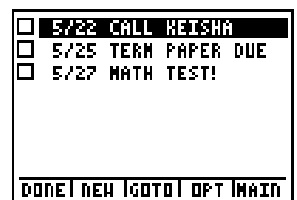

**DONE** Marks a selected task as done.

- **NEW** Displays the screen for adding a new task.
- **GOTO** Displays the task list for the date you select.
- **OPT** Displays the screen for setting task list options.
- **MAIN** Returns to the main menu.

### Creating a New Task

When creating a new task, select **NEW** from the TASK screen. For information on entering characters, see the section entitled, "[Entering Letters"](#page-5-0) and ["Entering Special Characters."](#page-6-0)

1. From the TASK home screen, select **NEW**.

The title prompt displays "**Enter due date**…."

2. Enter the month, day, and year, and then press  $\overline{\mathbf{y}}$ .

The title prompt displays "**Enter status**…."

3. Select the **STATUS** option.

For **PENDING**, press **ENTER**. —or—

for **DONE**, press  $\triangleright$  [ENTER].

The title prompt displays "**Enter note**…."

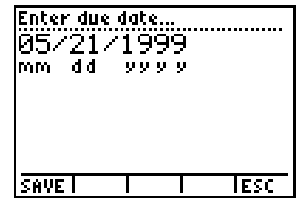

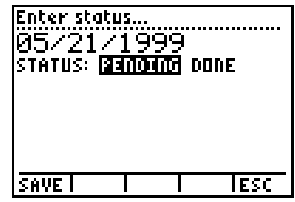

4. Press [2nd] [ALPHA] to turn on the shift lock. Then enter a text description of the task.

Select **CHRS** to access special characters not on the calculator keyboard.

- 5. Select **SAVE** to save the task.
- 6. Select **LIST** to return to the TASK home screen.

## Setting TASK List Options

1. From the TASK home screen, select **OPT**.

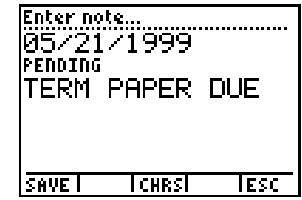

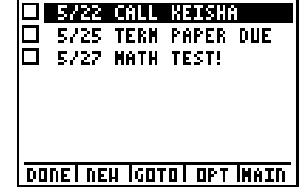

2. Select whether to sort tasks by due date or status:

For **DUE DATE**, press  $\boxed{\mathbf{v}}$ . or For **STATUS**, press  $\lceil \cdot \rceil$  [ENTER]  $\lceil \cdot \rceil$ .

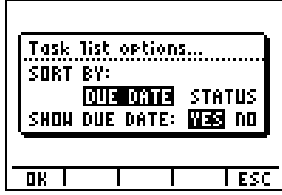

3. Select whether to show the task's due date:

For **YES**, press **[ENTER]**.

 $-$ or $-$ 

For **NO**, press  $\triangleright$  [ENTER].

4. Select **OK** to save options.

## Editing a Task

To edit an existing task, highlight the task you want on the **TASK** home screen, and press **ENTER**. Select the **EDIT**, COPY, DEL options to edit, copy, or delete the entry.

1. On the TASK list screen, highlight the existing task you want to edit.

2. Press [ENTER] to display the detail screen. Select **EDIT**.

3. Press  $\lceil \cdot \rceil$  and  $\lceil \cdot \rceil$  to move to the part of the task you want to edit.

4. Enter the new information. Use 2nd [INS] and  $[**DEL**]$  to insert or delete characters.

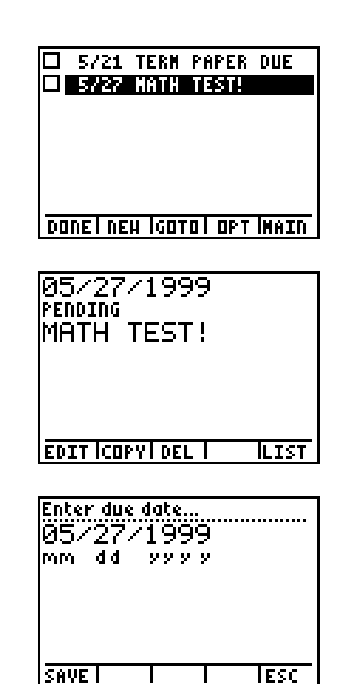

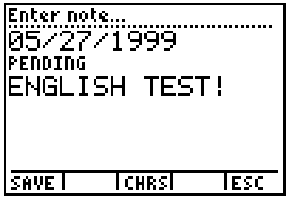

- 5. Select **SAVE** to save the task. (Select **ESC** to cancel changes and return to the task list.
- 6. Select **LIST** to return to the TASK home screen.

## **Marking a Task "DONE"**

On the task list, highlight the task you want to mark and press select **DONE**. A check mark appears beside the task.

**Note**: To undo the check mark, select DONE again.

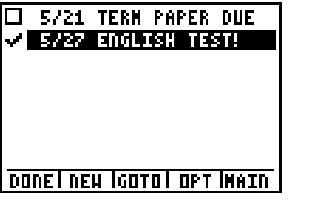

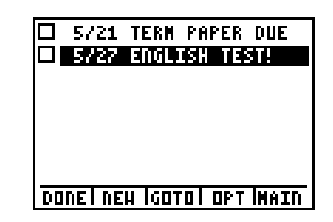

## Deleting a Task

- 1. On the TASK home screen, highlight the existing task you want to delete, and then press **ENTER**.
- 2. Select **DEL** to display the Delete screen.

- 3. Highlight **THIS TASK ONLY** or **ALL DONE TASKS** and then select **OK** to delete the specified tasks and return to the detail screen. (Select **CANCEL** to cancel the deletion and return to the **TASK** list.)
- ᇠ 1 ESC **III 5721 TERN PARER DUE**

DONET NEW TOOTOT OPT INAIN

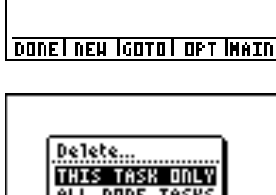

CANCEL

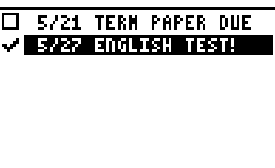

# <span id="page-30-0"></span>The FIND Option

**FIND** lets you to search your organizer for specific numbers, text, or special characters.

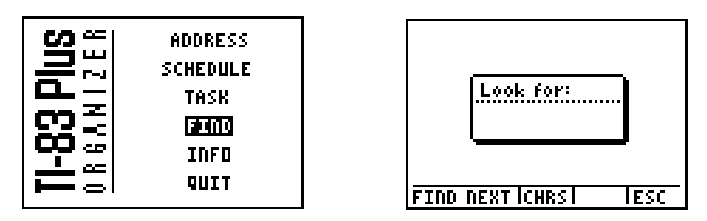

**FIND NEXT** Displays the page where the word(s) are found.

**CHRS** Displays the special characters screen.

**ESC** Exits the **FIND** option.

1. Press **APPS** and select **Organize**. The Organizer menu appears. Press  $\blacktriangledown$  to highlight **FIND**.

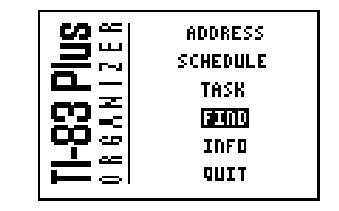

2. Press **ENTER** to select FIND. The Look For screen appears.

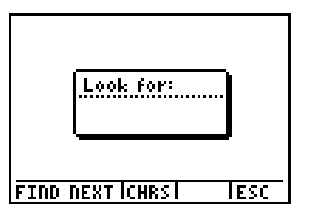

3. Press ALPHA (to turn off Alpha Lock) and enter the area code.

To search for a word or phrase, enter in the text.

To search for a special character, select **CHRS**, highlight the character you want, and press **ENTER**.

- 4. Select **FIND NEXT**. If Organizer finds the area code, it displays the first occurrence it finds, and highlights it on the screen for easy recognition.
- 5. To find another entry, select **GOTO**.

To continue searching, select **FIND NEXT** again.

To cancel the search at any time, select **ESC**.

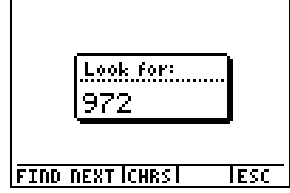

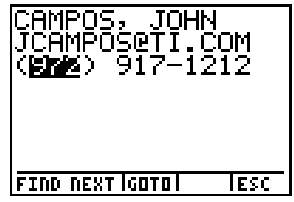

# Displaying the INFO Screen

From the Organizer main menu, select **INFO** to view the currently installed version of Organizer. The screen automatically returns to the main menu after a few seconds.

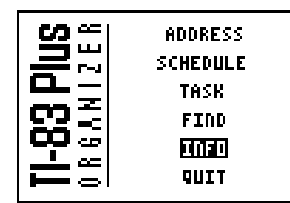

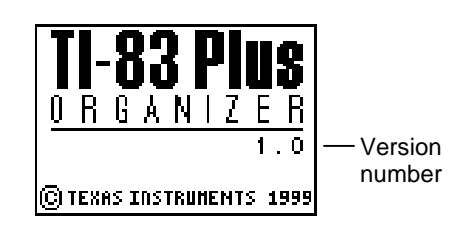

# Quitting the Organizer Application

To quit the Organizer application, select **QUIT** from the Organizer main menu, or press  $[2nd]$   $[QUIT]$ . You are returned to the TI-83 Plus home screen.

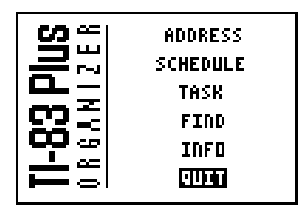

5. Select **2:Yes** when asked **Are You Sure?**

# <span id="page-33-0"></span>Deleting Organizer from the TI-83 Plus

You may have more than one Flash application on the TI-83 Plus at one time. When you need more space, you may remove an application and download it again later from a PC or another TI-83 Plus.

To remove the Organizer application from the calculator, follow the procedure for deleting any application from archive memory:

- 1. Press 2nd MEM 2:Mem Mgmt/Del... to display the amount of **RAM** and **ARC** space available.
- 2. Select **A:Apps**...
- 3. Move the 4 indicator to **Organize**.
- 4. Press  $[DE1]$ .

ZAYes

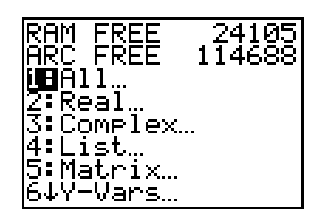

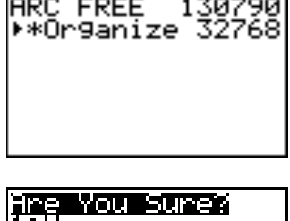

# <span id="page-34-0"></span>Memory Usage and Considerations

Organizer data is stored in archive memory as:

- Address
- Schedule
- Task
- ORGINFO

Do not attempt to edit or un-archive this memory. Doing so could corrupt your data and cause memory errors within the application.

Individual entries have certain size limitations:

- An Address can have up to 121 characters total in all fields.
- A Schedule entry is limited to dates and times plus 23 characters.
- A Task entry is limited to date and status flag plus 26 characters.

Also, the total number of entries within a category can vary up to 16,535 bytes, or until archive memory is full.

# <span id="page-35-0"></span>Error Recovery Instructions

### Low Battery Condition

Do not attempt a Flash download if the low-battery message appears on the calculator. Low battery indication is shown on the initial screen. If you receive this error during an installation, change the batteries before trying again.

### Check Amount of Flash Application Free Space

On the TI-83 Plus, press [2nd] [MEM], and then select 2:Mem **Mgmt/Del…**. The Organizer application requires at least 32,768 bytes of **ARC FREE**. There is approximately 160K total archive memory in the TI-83 Plus.

### Archive Full

This error appears when the TI-83 Plus does not have sufficient memory for the application. In order to make room for another application, you must delete an application and/or archived variables from the TI-83 Plus. Before deleting an application from the TI-83 Plus, you can back it up by using the **Link > Receive Flash Software...** menu in TI-GRAPH LINK™ for the TI-83 Plus. Once saved, you can reload it to the TI-83 Plus later using the **Link > Send Flash Software** menu in TI-GRAPH LINK.

### Communication Error

This error indicates the Flash Installer is unable to communicate with the TI-83 Plus. The problem is usually associated with the TI-GRAPH LINK cable and its connection to the TI-83 Plus and/or to the computer. Make sure the cable is firmly pushed into the calculator and the computer.

If this does not correct the problem, try a different TI-GRAPH LINK cable and reboot your computer. If you continue to get this error, please contact [TI-CARES™.](#page-39-0)

### Validation Error

Electrical interference caused a link to fail or this calculator is not authorized to run the application.

### Miscellaneous Errors

See pages B-6 through B-10 in the TI-83 Plus manual ([education.ti.com/guides\)](http://education.ti.com/guides) for information about the specific error or contact [TI-CARES.](#page-39-0)

## Miscellaneous

If you obtain new or upgraded software for your TI-83 Plus, you may need to provide your current software version and/or the serial number of your unit. It is also good to know your version number in case you have difficulties with your TI-83 Plus and need to contact technical support. Knowing the software version may make it easier to diagnose the problem.

### Verify Maintenance Upgrade Version and Serial Number

On the TI-83 Plus, press [2nd] [MEM], and then select 1: About. The version number has the format x.yy. The serial number appears on the line beneath the product ID number.

### Verify Flash Application Version

On the TI-83 Plus, press [APPS]. Select the appropriate application and press [ENTER]. The version number of the application appears on the initial screen.

## <span id="page-39-0"></span>Texas Instruments (TI) Support and Service Information

### **For general information**

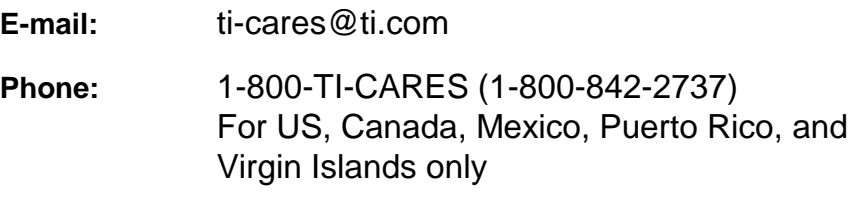

**Home page:** [education.ti.com](http://education.ti.com/)

### For technical questions

**Phone**: 1-972-917-8324

### For product (hardware) service

**Customers in the US, Canada, Mexico, Puerto Rico, and Virgin Islands:** Always contact TI Customer Support before returning a product for service.

**All other customers:** Refer to the leaflet enclosed with your product (hardware) or contact your local TI retailer/distributor.

## <span id="page-40-0"></span>End-User License Agreement

### **Calculator Applications**

**IMPORTANT - Read this agreement ("Agreement") carefully before installing the software program(s) and/or calculator application(s). The software program(s) and/or calculator program(s) and any related documentation (collectively referred to as the Program) are licensed, not sold, by Texas Instruments Incorporated (TI) and/or any applicable licensors (collectively referred to as Licensor). By installing or otherwise using the Program, you agree to be bound by the terms of this license. If the Program was delivered to you on diskette(s) or CD and you do not agree with the terms of this license, return this package with all its contents to the place of purchase for a full refund of any license fee paid. If the Program was delivered to you over the Internet and you do not agree with the terms of this license do not install or use the Program and contact TI for instructions on obtaining a refund of any license fee paid.** 

Specific details of the license granted depend upon the license fee you paid and are set forth below. For purposes of this Agreement, a site ("Site") consists of one entire physical campus of an educational institution accredited by an association recognized by the U.S. Department of Education or the State Board of Education, or by their equivalents in other countries. All additional terms of the Agreement apply regardless of the license granted.

### **SINGLE USER LICENSE**

If you paid a license fee for a Single User License, Licensor grants to you a personal, non-exclusive, non-transferable license to install and use the Program on a single computer and calculator. You may make one copy of the Program for backup and archival purposes. You agree to reproduce all copyright and proprietary notices shown in the Program and on the media. Unless otherwise expressly stated in the documentation, you may not duplicate such documentation.

### **EDUCATIONAL MULTIPLE USER LICENSE**

If you paid a license fee of an Educational Multiple User License, Licensor grants you a non-exclusive, nontransferable license to install and use the Program on the number of computers and calculators specified for the license fee you paid. You may make one copy of the Program for backup and archival purposes. You agree to reproduce all copyright and proprietary notices shown in the Program and on the media. Except as expressly stated herein or in the documentation, you may not duplicate such documentation. In cases where TI supplies the related documentation electronically you may print the same number of copies of the documentation as the number of computers/calculators specified for the license fee you paid. All the computers and calculators on which the Program is used must be located at a single Site. Each member of the institution faculty may also use a copy of the Program on an additional computer/calculator for the sole purpose of preparing course materials.

### **EDUCATIONAL SITE LICENSE**

If you paid a license fee for an Educational Site License, Licensor grants you a non-exclusive, non-transferable license to install and use the Program on all institution, teacher, or student owned, leased or rented computers and calculators located or used at the Site for which the Program is licensed. Teachers and students have the additional right to use the Program while away from the Site. You may make one copy of the Program for backup and archival purposes. You agree to reproduce all copyright and proprietary notices shown in the Program and on the media. Except as expressly stated herein or in the documentation, you may not duplicate such documentation. In cases

where TI supplies the related documentation electronically you may print one copy of such documentation for each computer or calculator on which the Program is installed. Each member of the institution faculty may also use a copy of the Program on an additional computer/calculator for the sole purpose of preparing course materials. Students must be instructed to remove the Program from student owned computers and calculators upon the end of their enrollment in the institution.

### **Additional Terms:**

### **WARRANTY DISCLAIMER AND DAMAGES EXCLUSIONS AND LIMITATIONS**

Licensor does not warrant that the Program will be free from errors or will meet your specific requirements. Any statements made concerning the utility of the Program are not to be construed as express or implied warranties.

### **LICENSOR MAKES NO CONDITIONS OR WARRANTIES, EITHER EXPRESS OR IMPLIED, INCLUDING BUT NOT LIMITED TO ANY IMPLIED CONDITIONS OR WARRANTIES OF MERCHANTABILITY, FITNESS FOR A PARTICULAR PURPOSE, OR NON-INFRINGEMENT REGARDING THE PROGRAM AND MAKES THE PROGRAM AVAILABLE ON AN "AS IS" BASIS.**

Although no warranty is given for the Program, the media, if the Program was delivered to you on diskette(s) or CD, will be replaced if found to be defective during the first ninety (90) days of use, when the package is returned postage prepaid to TI. THIS PARAGRAPH EXPRESSES LICENSOR'S MAXIMUM LIABILITY AND YOUR SOLE AND EXCLUSIVE REMEDY FOR DEFECTIVE MEDIA.

### **LICENSOR SHALL NOT BE RESPONSIBLE FOR ANY DAMAGES CAUSED BY THE USE OF THE PROGRAM, OR SUFFERED OR INCURRED BY YOU OR ANY OTHER PARTY INCLUDING BUT NOT LIMITED TO SPECIAL, INDIRECT, INCIDENTAL OR CONSEQUENTIAL DAMAGES, EVEN IF LICENSOR HAS BEEN ADVISED OF THE POSSIBILITY OF SUCH DAMAGES. IN JURISDICTIONS WHICH ALLOW TEXAS INSTRUMENTS TO LIMIT ITS LIABILITY, TI'S LIABILITY IS LIMITED TO THE APPLICABLE LICENSE FEE PAID BY YOU.**

Because some states or jurisdictions do not allow the exclusion or limitation of incidental or consequential damages or limitation on how long an implied warranty lasts, the above limitations or exclusions may not apply to you.

### **GENERAL**

This Agreement will immediately terminate if you fail to comply with its terms. Upon termination of this Agreement, you agree to return or destroy the original package and all whole or partial copies of the Program in your possession and so certify in writing to TI.

The export and re-export of United States original software and documentation is subject to the Export Administration Act of 1969 as amended. Compliance with such regulations is your responsibility. You agree that you do not intend to nor will you, directly or indirectly, export, re-export or transmit the Program or technical data to any country to which such export, re-export or transmission is restricted by any applicable United States regulation or statute, without the proper written consent or license, if required of the Bureau of Export Administration of the United States Department of Commerce, or such other governmental entity as may have jurisdiction over such export, re-export or transmission.

If the Program is provided to the U.S. Government pursuant to a solicitation issued on or after December 1, 1995, the Program is provided with the commercial license rights and restrictions described elsewhere herein. If the Program is provided to the U.S. Government pursuant to a solicitation issued prior to December 1, 1995, the Program is provided with "Restricted Rights" as provided for in FAR, 48 CFR 52.227-14 (JUNE 1987) or DFAR, 48 CFR 252.227-7013 (OCT 1988), as applicable.

Manufacturer is Texas Instruments Incorporated, 7800 Banner Drive, M/S 3962, Dallas, Texas 75251.

### **Page Reference**

This PDF document contains electronic bookmarks designed for easy onscreen navigation. If you decide to print this document, please use the page numbers below to find specific topics.

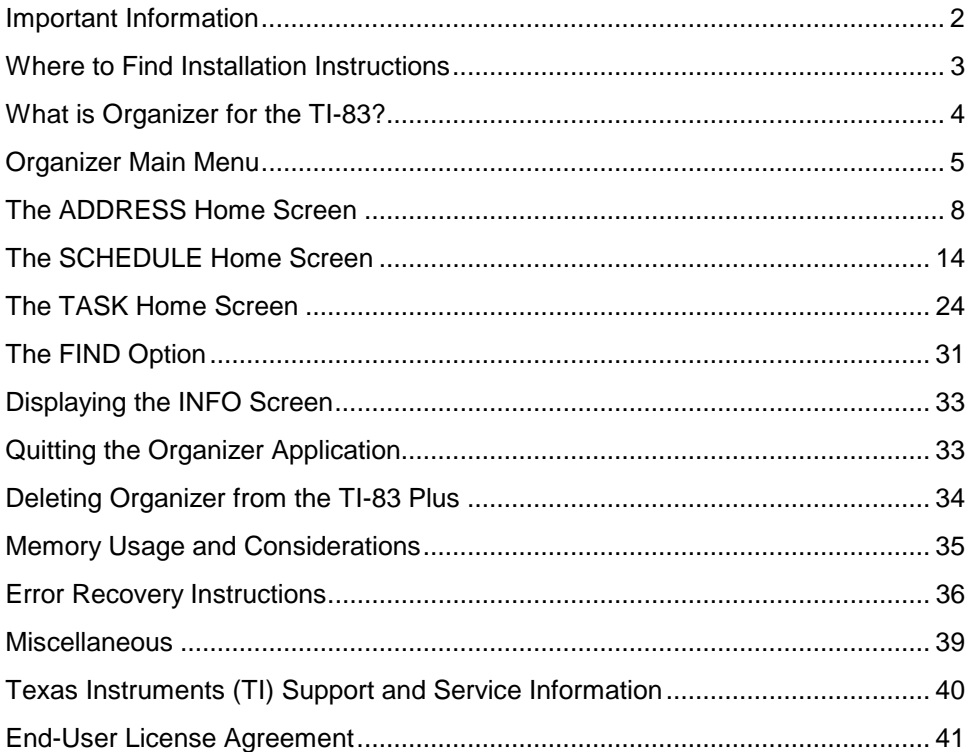

Free Manuals Download Website [http://myh66.com](http://myh66.com/) [http://usermanuals.us](http://usermanuals.us/) [http://www.somanuals.com](http://www.somanuals.com/) [http://www.4manuals.cc](http://www.4manuals.cc/) [http://www.manual-lib.com](http://www.manual-lib.com/) [http://www.404manual.com](http://www.404manual.com/) [http://www.luxmanual.com](http://www.luxmanual.com/) [http://aubethermostatmanual.com](http://aubethermostatmanual.com/) Golf course search by state [http://golfingnear.com](http://www.golfingnear.com/)

Email search by domain

[http://emailbydomain.com](http://emailbydomain.com/) Auto manuals search

[http://auto.somanuals.com](http://auto.somanuals.com/) TV manuals search

[http://tv.somanuals.com](http://tv.somanuals.com/)